<span id="page-0-1"></span>**Welcome to the Agency of Agriculture NEW ONLINE LICENSING page. Below is a list of the Frequently Asked Questions (FAQ) and a guide on how to renew online using your VTPlants ID and PIN number**

**IMPORTANT: Online renewals open 45 days before your renewal expiration date.**

# **Frequently Asked Questions (FAQ) [How to renew/register](#page-3-0) online**

### **Contents**

- 1. [Why should I register?](#page-0-0)
- 2. [What information do I need to register?](#page-1-0)
- 3. [How will I get a renewal?](#page-1-1)
- 4. [Where do I find my VtPlants ID and](#page-1-2) PIN?
- 5. [I can't remember if I registered previously or not, what should I do?](#page-2-0)
- 6. [What do I do if I forgot my password?](#page-2-1)
- 7. [HOW TO REGISTER](#page-3-0)
- 8. [How do I renew my license online?](#page-2-2)
- 9. Why does my shopping cart say, ["You have no items that require payments"?](#page-12-0)
- 10. [Will I need to submit a label/SDS when registering a product for the first time?](#page-13-0)
- 11. [Will I need to submit a label/SDS when renewing products?](#page-13-1)
- 12. [When do you charge a late fee?](#page-13-2)
- <span id="page-0-0"></span>13. Which programs allow online registration?

#### **[\(Back to Top\)](#page-0-1)**

#### **Why should I register?**

Once you register you can manage your license(s), renew them online, print your own license(s), review payment history and update contact information. Online licensing is a fast and easy way of renewing licenses as it saves time and money for our customers.

#### **This is the list of programs allowing online registration currently.**

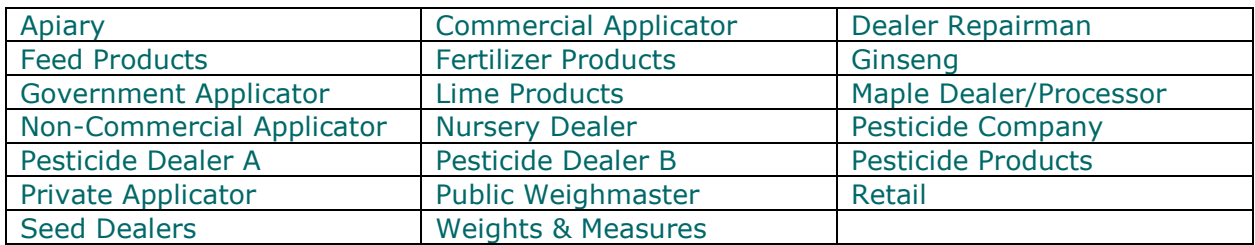

#### **[\(Back to Top\)](#page-0-1)**

#### <span id="page-1-0"></span>**What information do I need to register for online licensing?**

In order to register, you will need your VTPlants ID and your PIN. You also need a validemail address.

#### **[\(Back to Top\)](#page-0-1)**

#### <span id="page-1-1"></span>**How will I get a renewal?**

This will not change. We will mail you a renewal form 45 days before your license or registration expires

#### **[\(Back to Top\)](#page-0-1)**

#### <span id="page-1-2"></span>**Where do I find my VtPlants Id and PIN?**

Your VtPlants ID and PIN are printed on your renewal form. If you do not have your renewal form, please contact the Agency at 802-828-2463 or via email: [agr.licensing@vermont.gov](mailto:agr.licensing@vermont.gov) to obtain your VtPlants ID and/or PIN. Please see the example highlighted below:

#### **VERMONT AGENCY OF AGRICULTURE, FOOD, & MARKETS BUSINESS OFFICE L&R** 116 STATE STREET MONTPELIER, VT 05620-2901 (802) 828-2436

#### APPLICATION FOR REGISTRATION OF PESTICIDES 2021

RENEW YOUR LICENSE ONLINE USING A CREDIT CARD OR ELECTRONIC CHECK AT https://usaplants.vermont.gov/USAPlants/. REGISTER FOR AN ACCOUNT USING PIN 24799

Application for registration of pesticide(s) is hereby filed with the Secretary of Agriculture, Food & Markets, for the registration period of December 01, 2020 through November 30, 2021 inclusive. Remittance, payable to the Vermont Agency of Agriculture, Food & Markets, is enclosed herewith to cover the annual registration fee for products at \$175.00 per product.

Correspondent:

**EARTH & SUN (0013JM)** 123 SUNNY DRIVE MONTPELIER VT 05620

Total Payment:

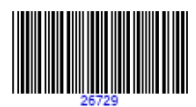

#### **[\(Back to Top\)](#page-0-1)**

#### <span id="page-2-0"></span>**I can't remember if I registered previously or not. What should I do?**

Try registering again. If you were previously registered, the system will tell you, and send you an email with your username and password.

#### **[\(Back to Top\)](#page-0-1)**

#### <span id="page-2-2"></span>**How do I renew my license(s) online?**

If you have previously registered with our Agency please logon to VtPlants using your username and password. If you are registering for the first time please go to Other Options and use the Register button, please follow the instructions on [How To Register](#page-3-0)

#### **[\(Back to Top\)](#page-0-1)**

#### <span id="page-2-1"></span>**What do I do if I forgot my password?**

Click on the "Forgot Password" link, and supply either your VtPlants ID or username. The system will email you your password. If your email address has changed, please contact the department at 802-828-2463 or via [agr.licensing@vermont.gov](mailto:agr.licensing@vermont.gov)

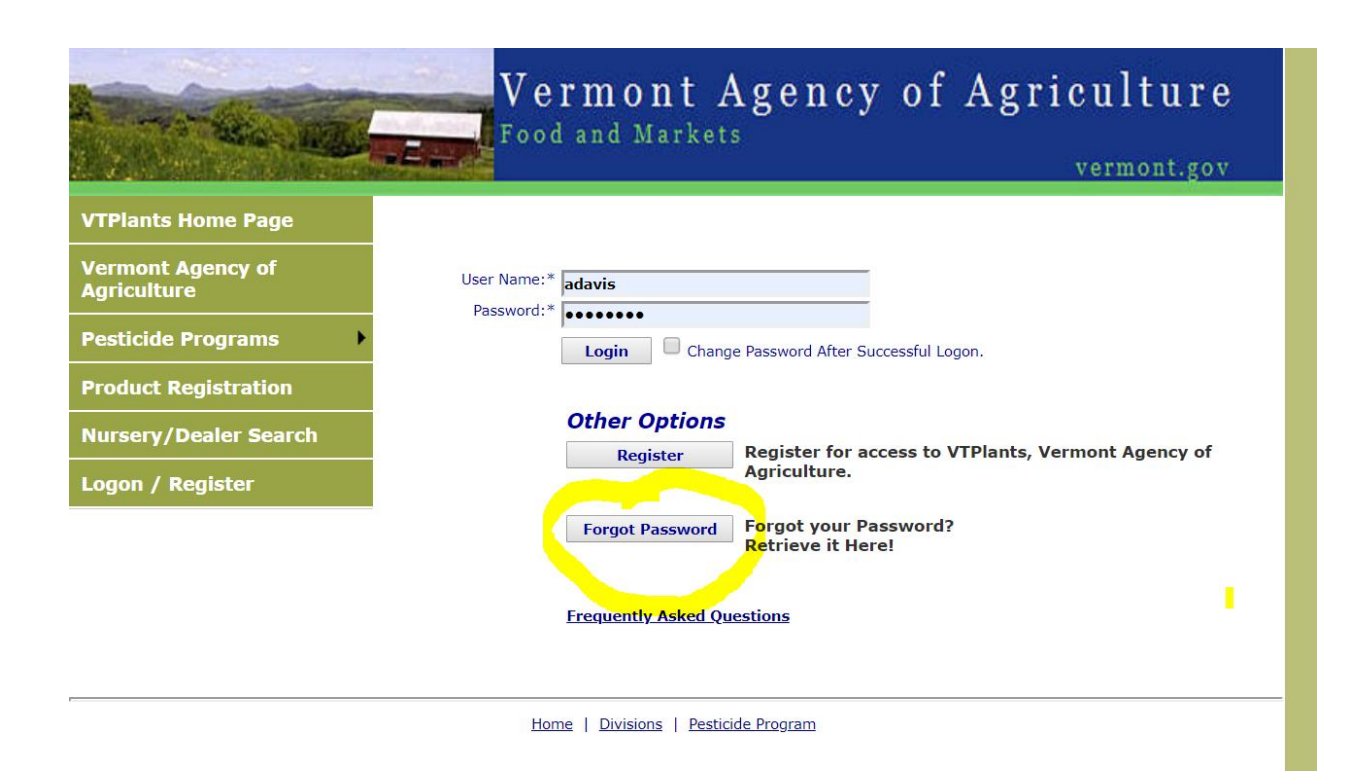

**[\(Back to Top\)](#page-0-1)**

# <span id="page-3-0"></span>**[HOW TO REGISTER:](#page-3-0)**

- **First go to the Login Page.**
- **Click on the Register button in the middle of the screen.**
- **Begin by entering your USAPlants ID #.**
- **Enter the PIN # you were provided.**
- **Create a username, something unique and easy for you to remember, there are no requirements for special characters such as an asterisk.**
- **Enter a valid email address, you will need access to this email address for notifications about your license and in case you need to reset your password in the future.**
- **Enter your first name.**
- **Enter your last name.**
- **Enter your phone number.**
- **Create a password, again there are no requirements for special characters just make it something that you can remember. At this point you want to**

**take note of the username and password you created; you will need them to login.** 

- **If by chance you forget to fill something in, a red error message will tell you exactly what needs to be corrected before you can save the form.**
- **Next save the form by clicking the SAVE button. An email will be sent to the email address provided.**

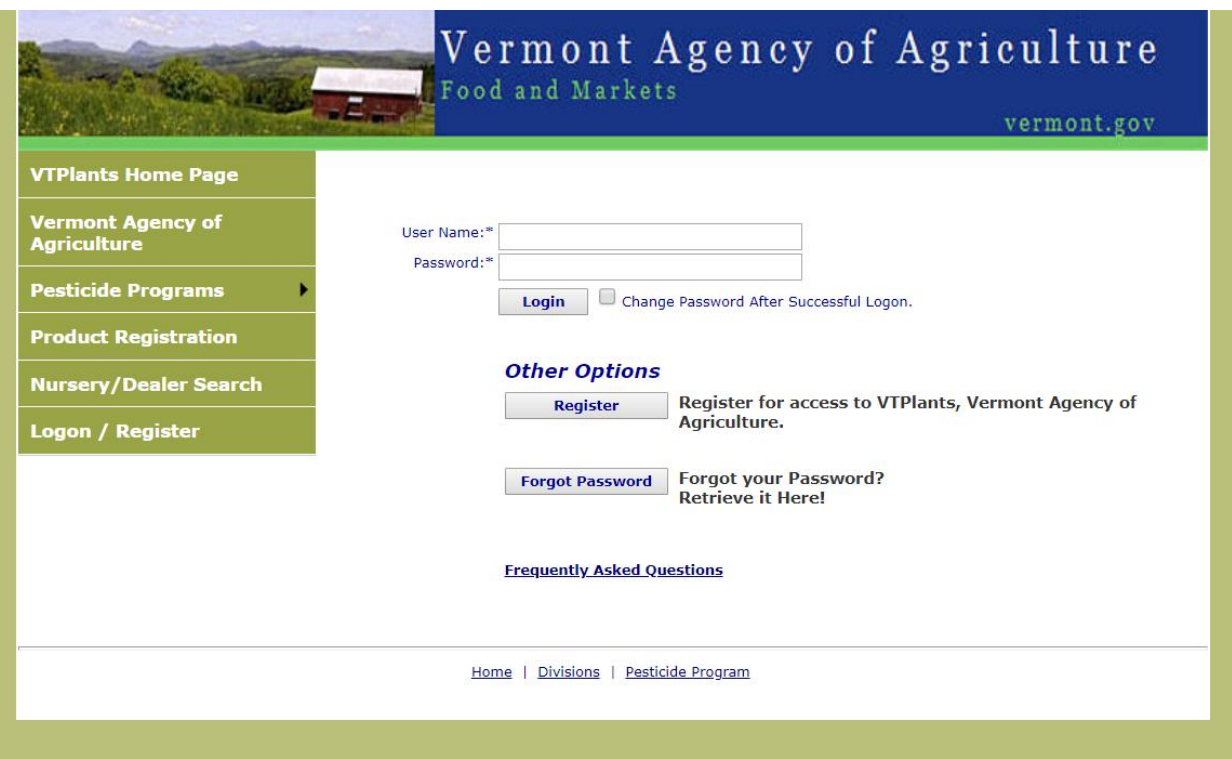

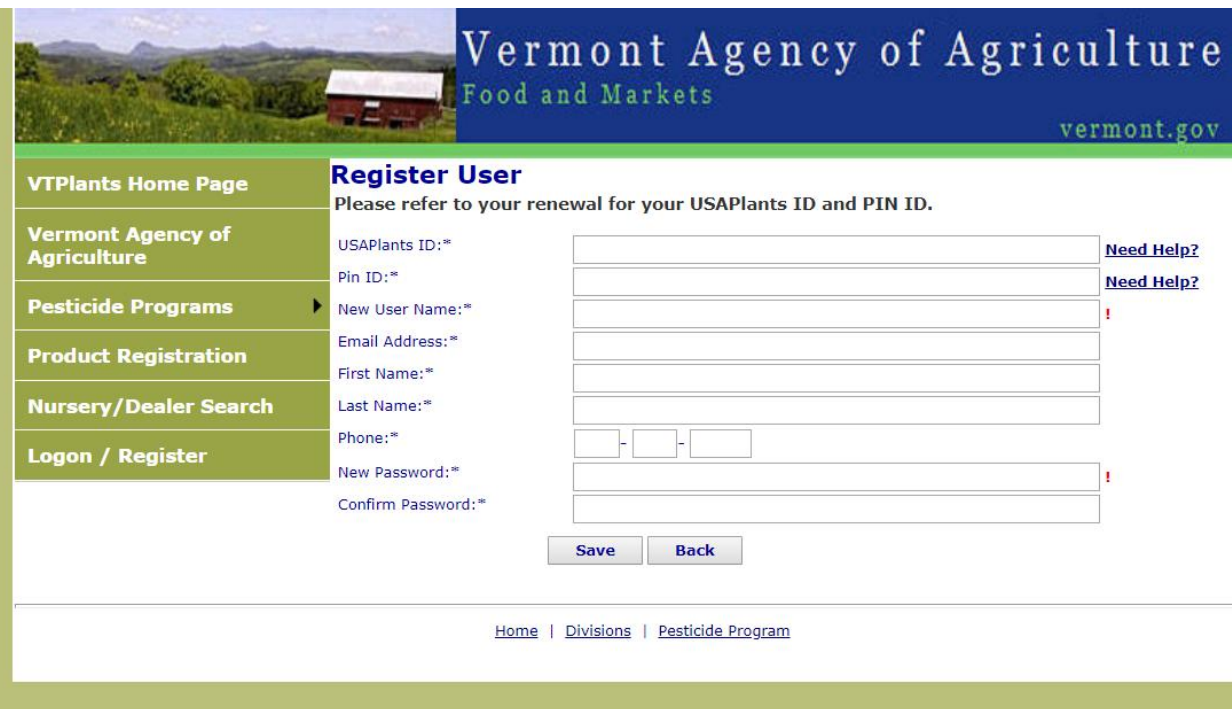

**Once you have registered click on the "Shopping Cart" menu. All your licenses that are available for renewal will be shown. Check the license(s) you wish to renew and click "Next".** 

 $\overline{a}$ 

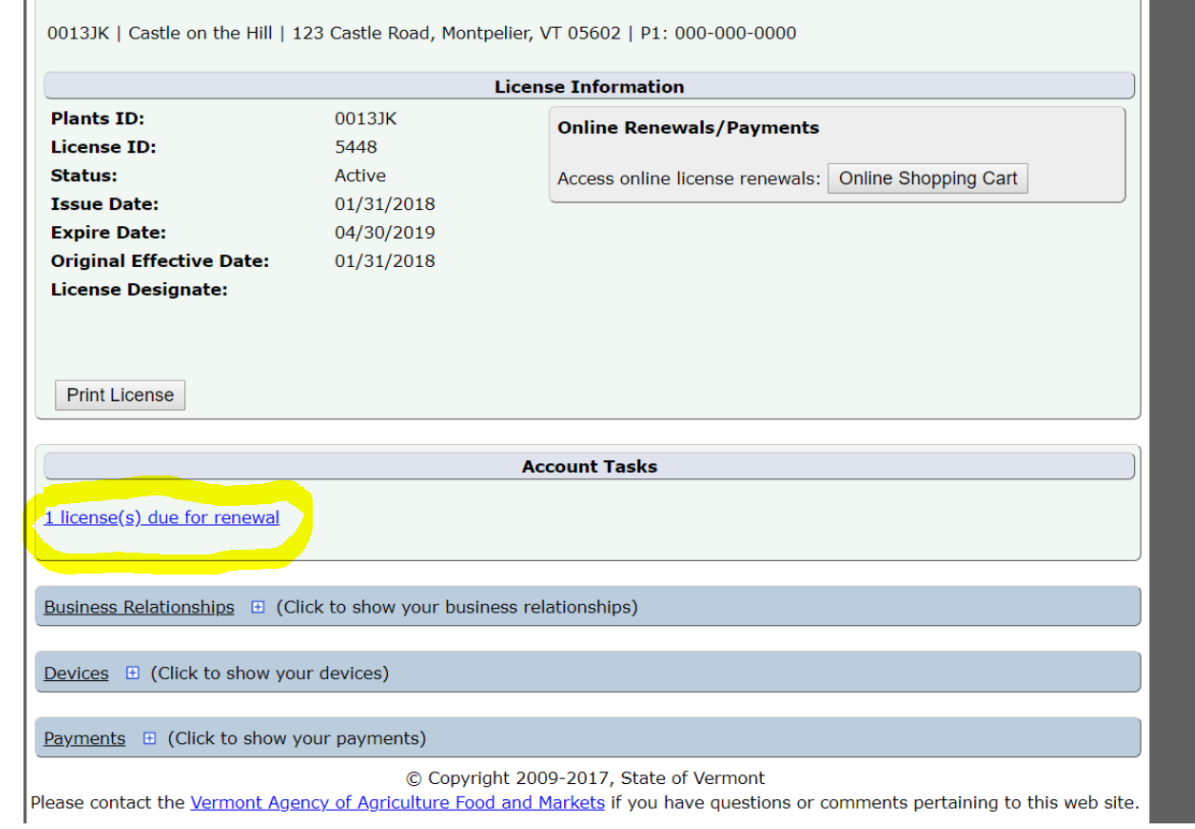

**For some programs there is an option for multiyear renewals. If the option is available, it will appear in the dropdown menu under SELECT. Please click on the arrow under SELECT to pick an option. You may use the SELECT ALL ON PAGE option to renew your categories or select them manually using the checkboxes. Then, click ADD SELECTED ITEMS TO CART.** 

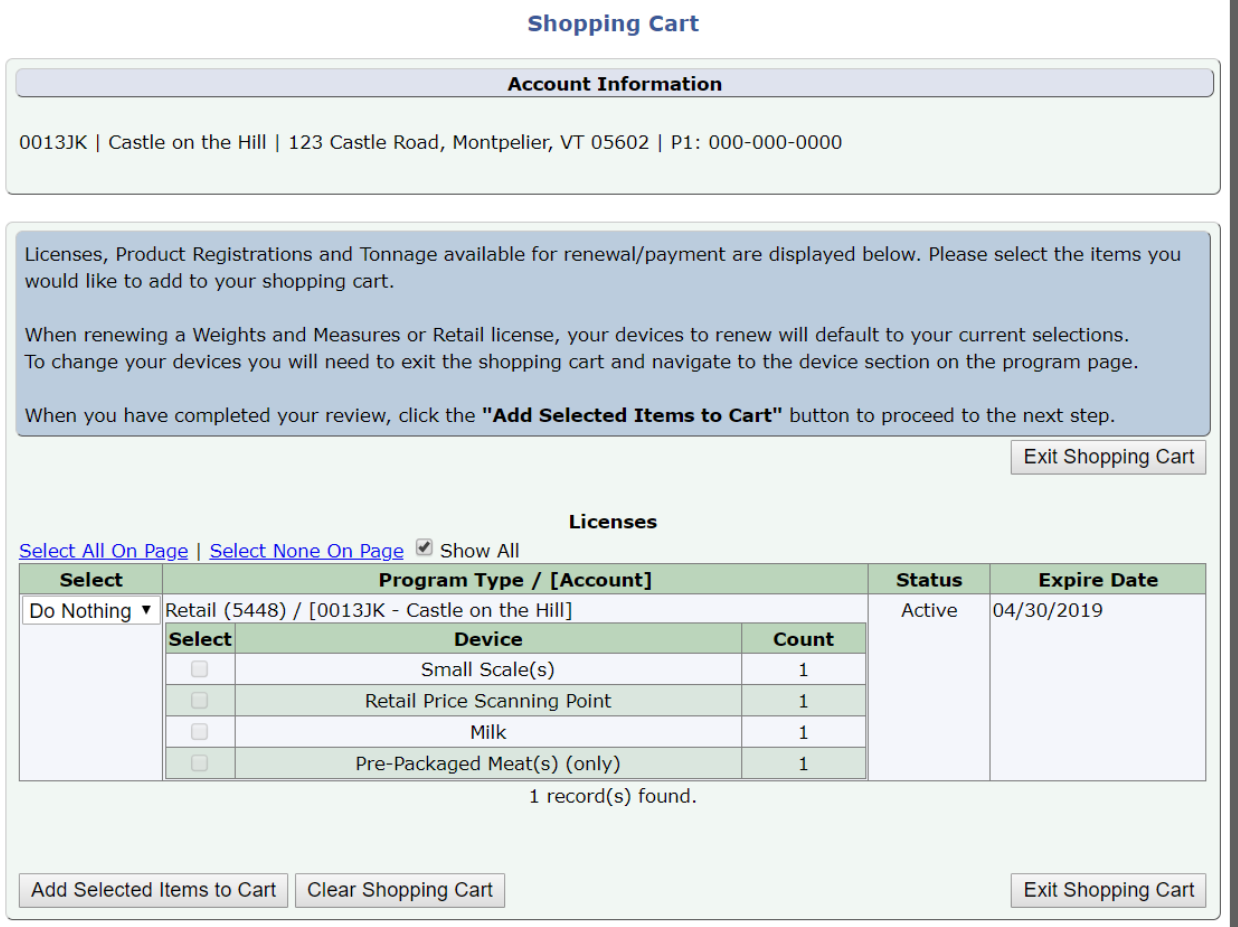

## **Verify the license information by clicking on the "Verification Needed" link.**

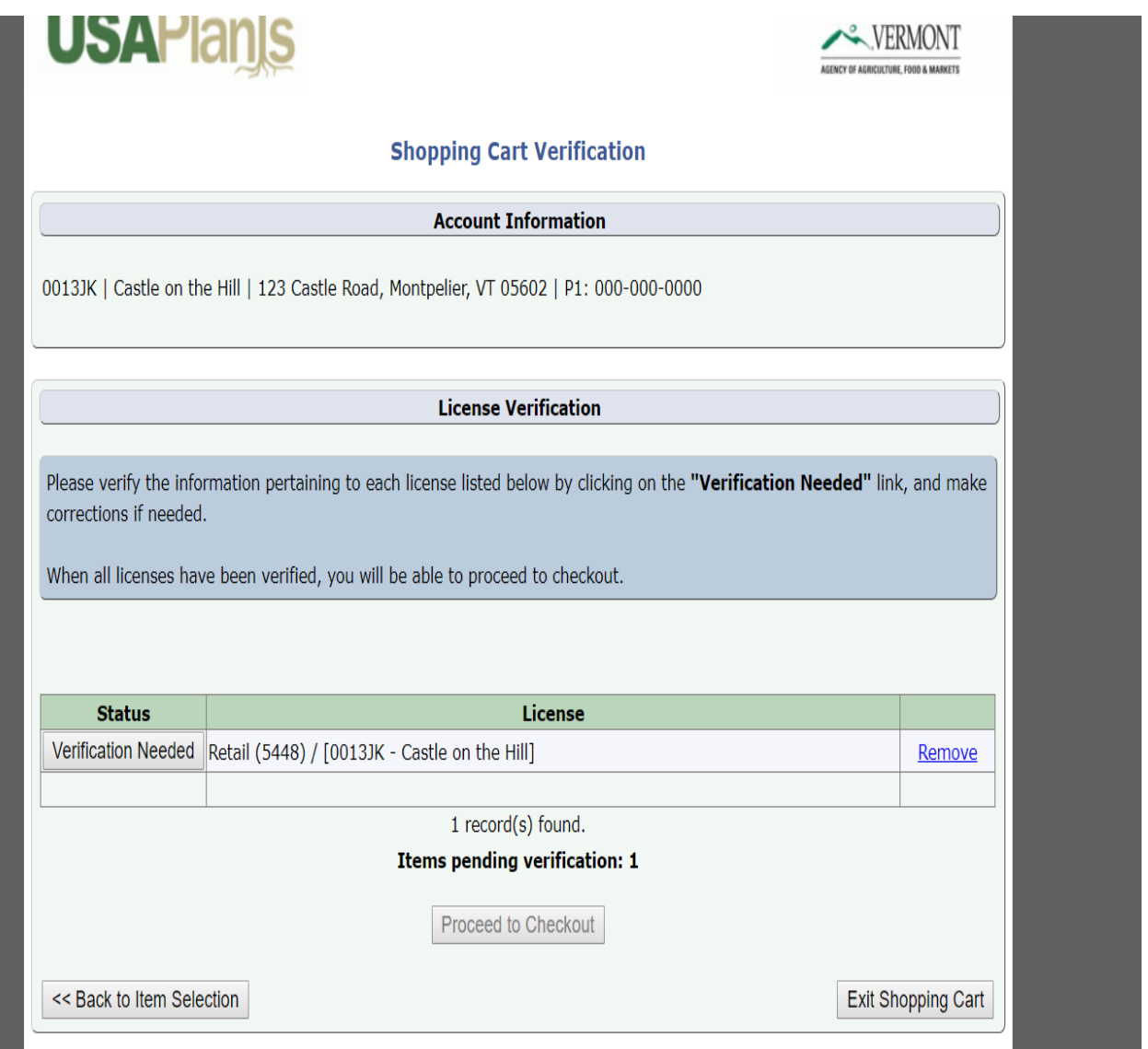

**If any changes need to be made to mailing address, phone number or email, you may do so here. If everything is correct click "Accept and Continue" to supply your payment information.**

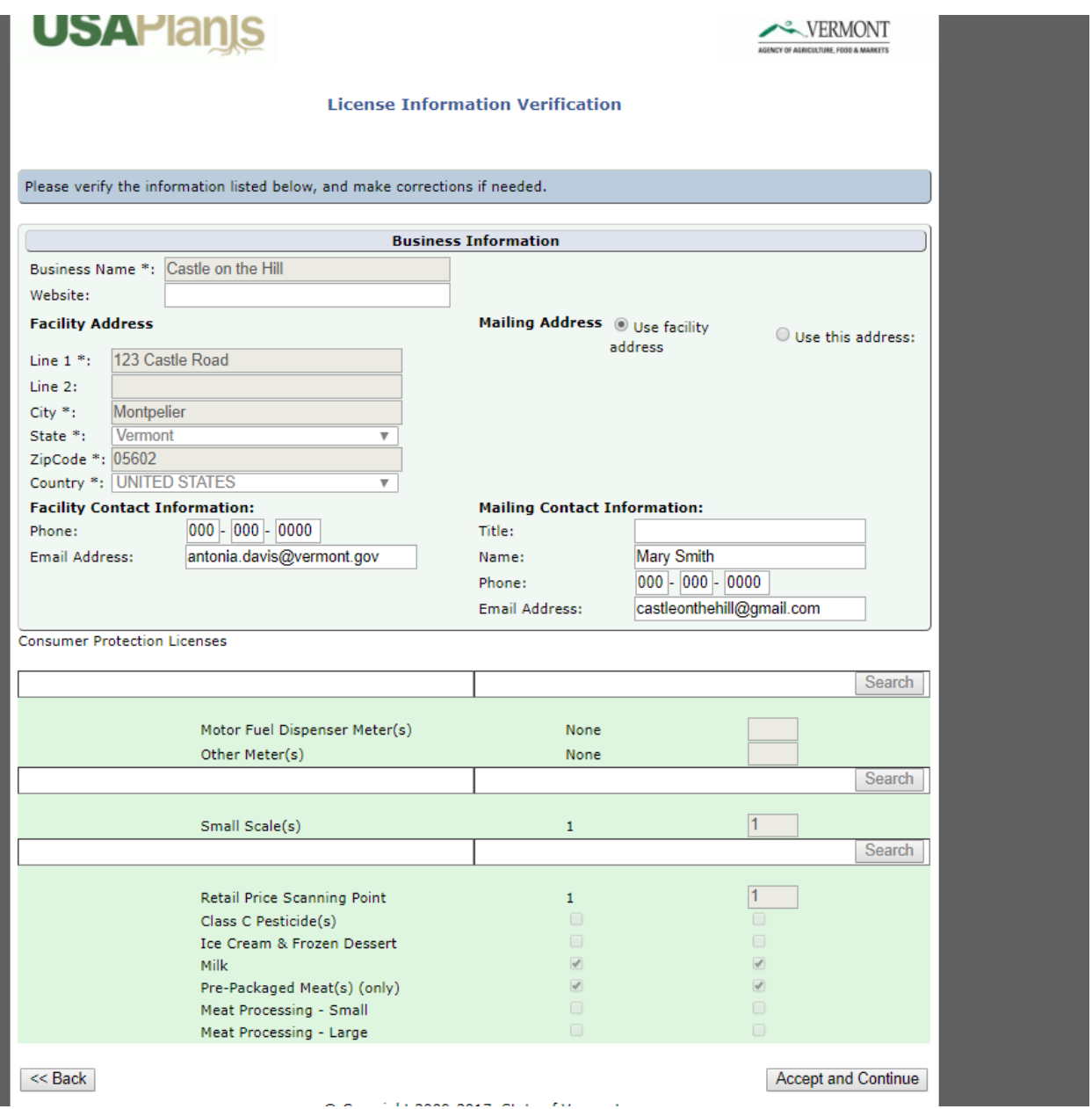

### **You will now be taken to the "Proceed to Checkout" payment information:**

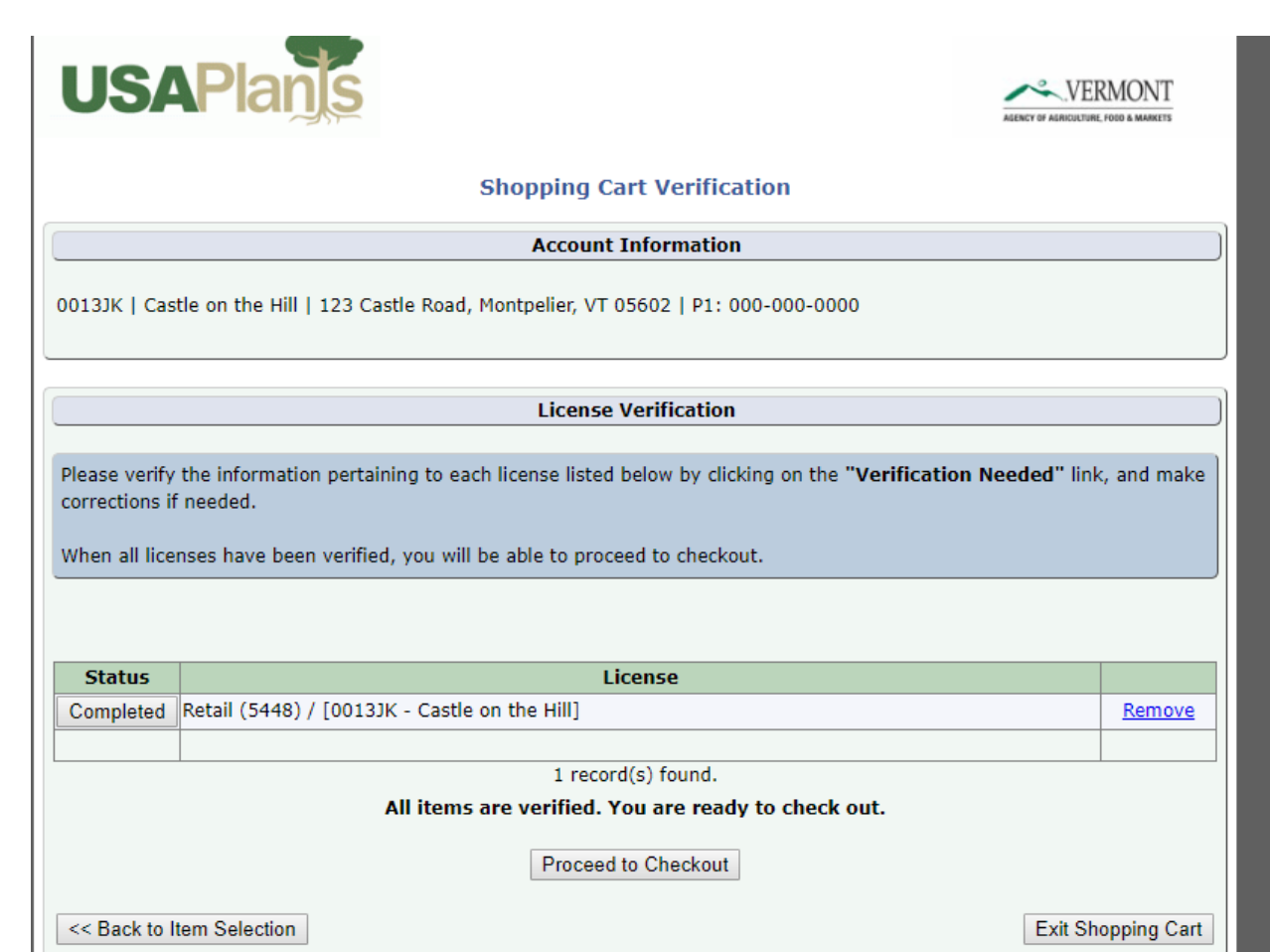

**Please read all statements under Certification carefully. If in agreement, click on all checkboxes in order to complete your registration (scroll down to each of them, depending on your license they may be different). All boxes must be checked before proceeding to the payment page.**

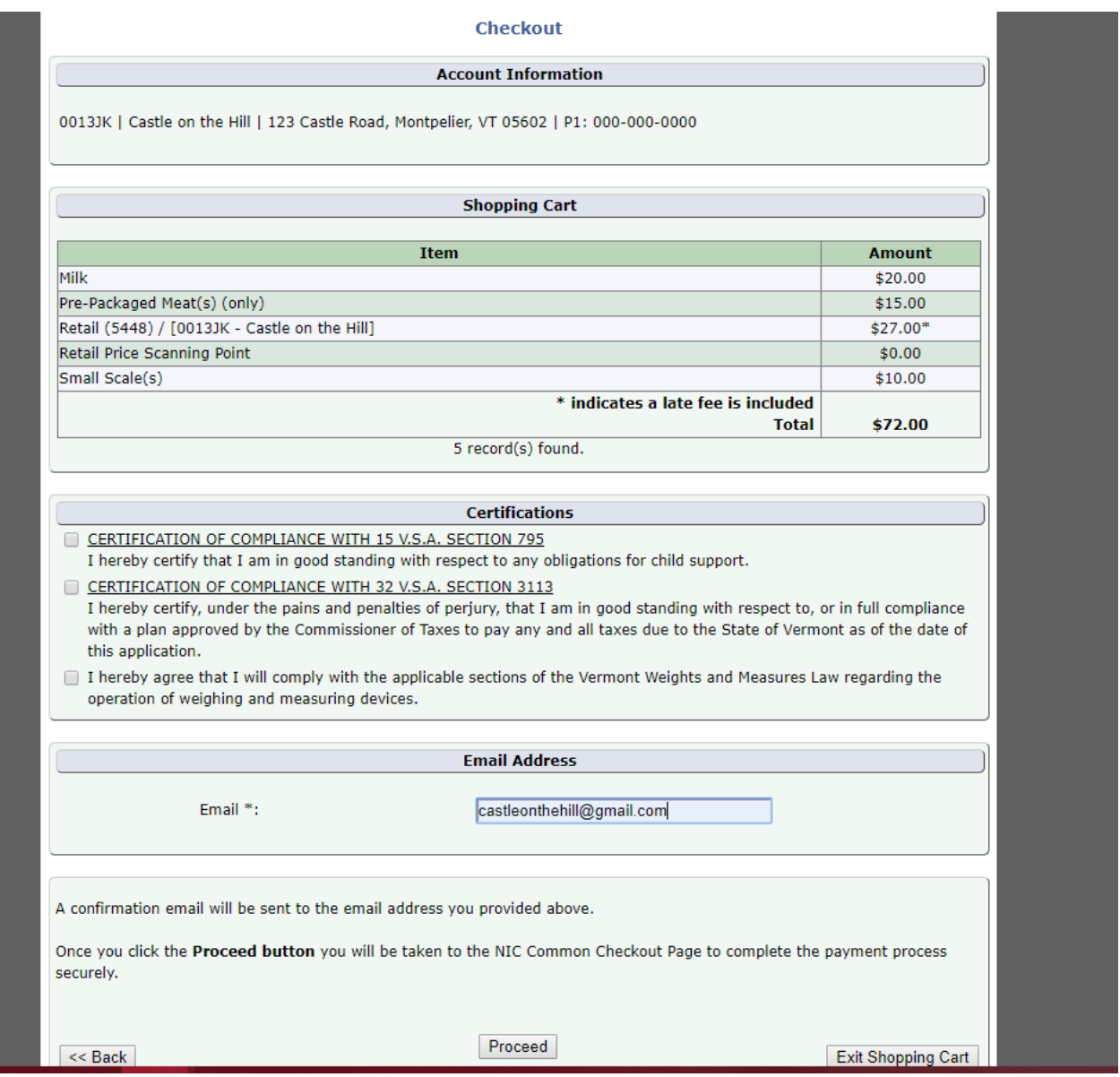

**You can now Proceed to the supply payment page, which will give you the option to make a payment with either a credit card or e-check.**

**Please follow the instructions on this page. You will receive an email with your payment confirmation and notification if a late fee was included. You will see the transaction summary on your right, as in the example below:**

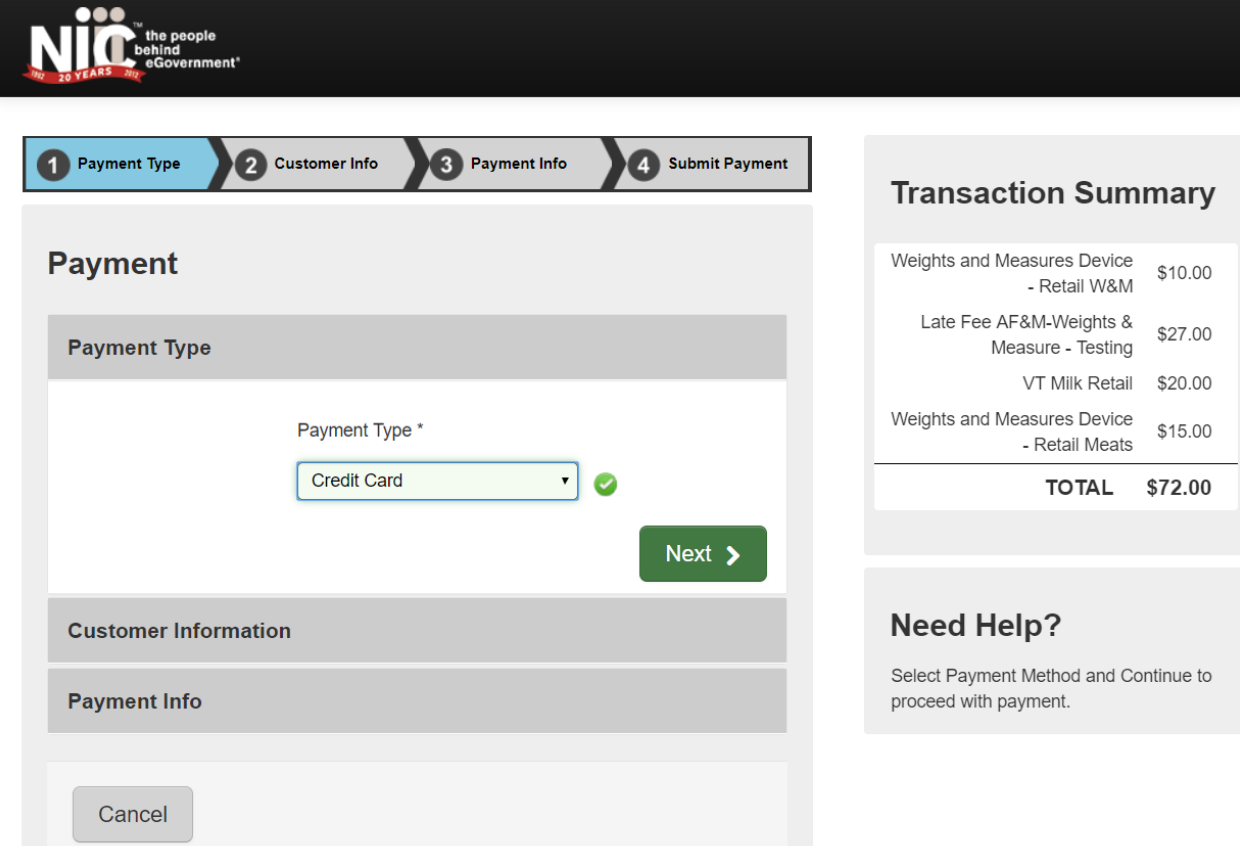

#### **[\(Back to Top\)](#page-0-1)**

#### <span id="page-12-0"></span>**Why does my shopping cart say, "You have no items that require payments"?**

This could be caused by several reasons:

- You have already renewed your license(s)
- Your account is setup as a "secondary" account to a "primary" account. The "primary" account (usually corporate or headquarters) is the only one that can renew licenses for secondary

accounts. If you see a "Business Relationships" grid on your program page, then your account could be a secondary account, i.e. see below:

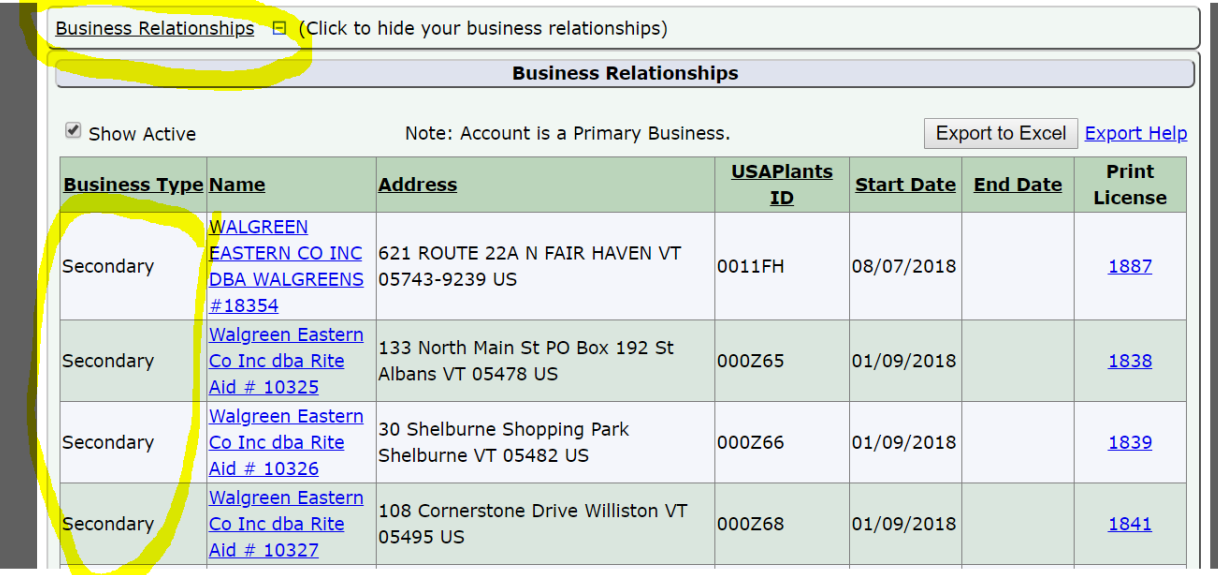

If your license requires continuing education credits, you may not have enough credits.

If you believe you should be able to renew a license, but do not see it listed, you can contact the department at 802-828-2463 or email [agr.licensing@vermont.gov](mailto:agr.licensing@vermont.gov)

#### **[\(Back to Top\)](#page-0-1)**

#### <span id="page-13-0"></span>**Will I need to submit a product label and/or SDS when registering a product for the first time?**

Yes, new Pesticide products will need a label and an SDS to be uploaded into VtPlants in order to be reviewed for approval when registering online, the system will indicate when/where you need to upload your paperwork. Labels can be uploaded to ALSTAR

Feed, Fertilizer and Lime products will need a label uploaded to the system as well.

#### **[\(Back to Top\)](#page-0-1)**

#### <span id="page-13-1"></span>**Will I need to submit a label/SDS when renewing products?**

Yes, if your product label is not in the system already or you have made changes to your label, you will have to upload it. Labels can be uploaded to ALSTAR

#### <span id="page-13-2"></span>**[\(Back to Top\)](#page-0-1)**

#### **When do you charge a late fee?**

Renewal licenses not received by the Agency 30 days past their expiration date are required to pay a late fee of \$27.00. You can include the late fee with your renewal payment.

Products registration will pay \$27.00 per renewal package, not per product.

Retail, Weights & Measures and apiary will pay \$27 or 100% of the renewal fee, whichever is less; for instance, if you are license only for Prepackaged Meats which is \$15, your late fee will be \$15.00 not \$27.00.

**[\(Back to Top\)](#page-0-1)**